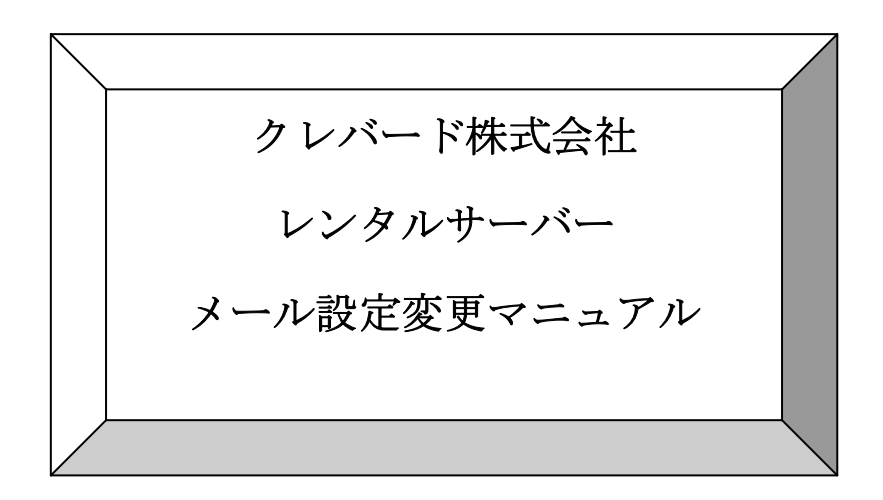

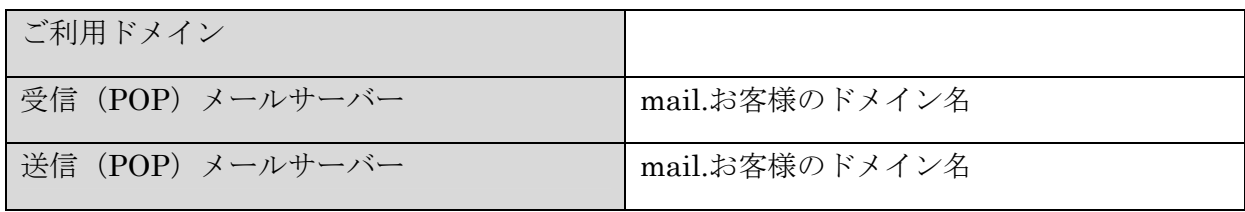

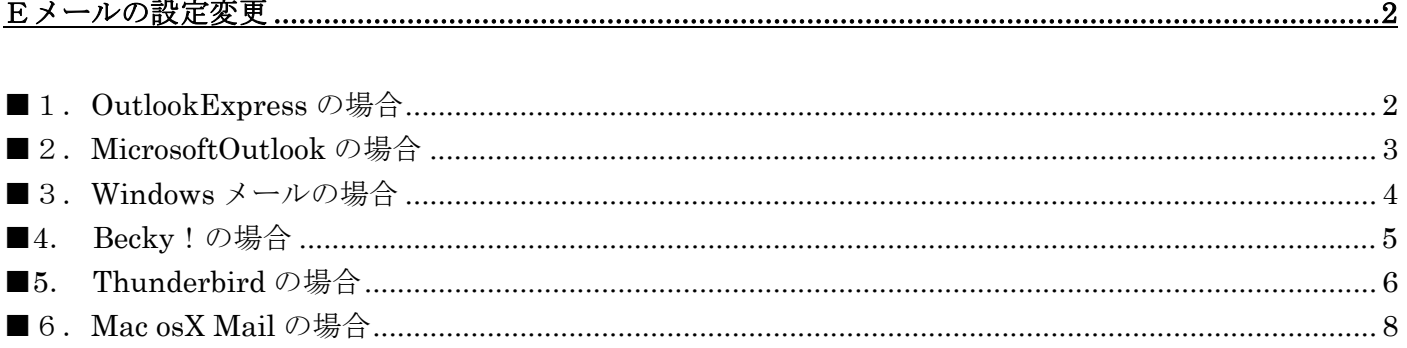

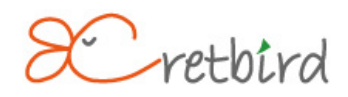

# Eメールの設定変更

#### ■1. OutlookExpress の場合

1)「ツール(T)」タブをクリックし、「アカウント(A)」を選択します。

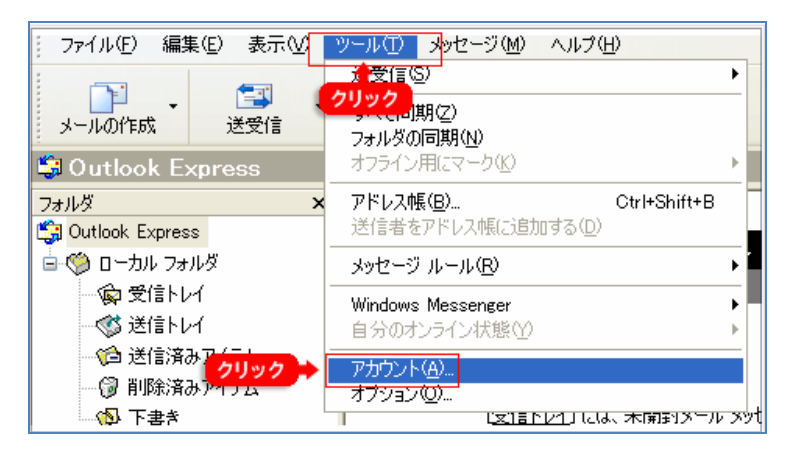

2) 設定を行うメールアドレスをクリックし、「プロパティ (P)」を選択します。

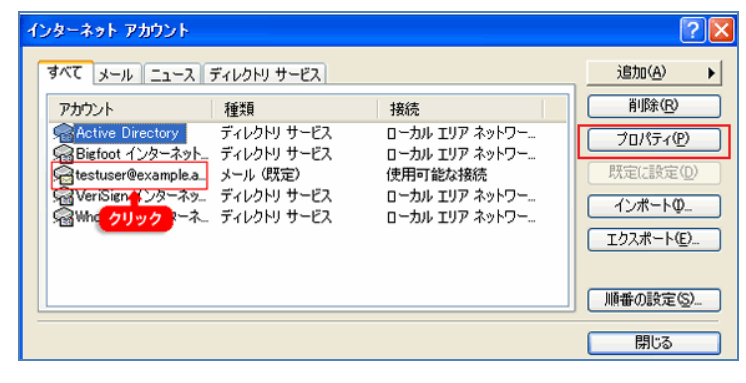

3)「サーバー」タブの「受信メール(POP3)」と「送信メール(SMTP)」を表紙の情報に 変更して、「OK」ボタンを押して終了です。

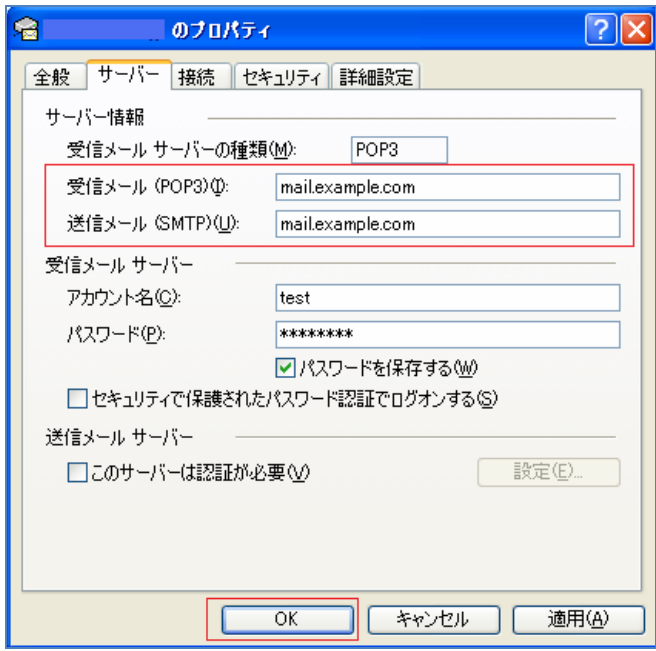

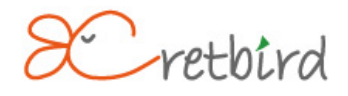

## ■2. MicrosoftOutlook の場合

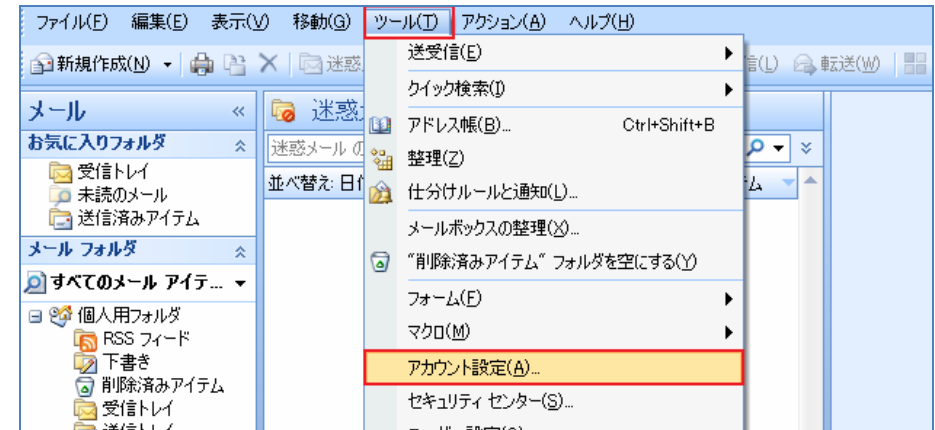

1) 「ツール(T)」タブをクリックし、「アカウント(A)」を選択します。

2) 設定を行うメールアドレスをクリックし、「変更(A)」を選択します。

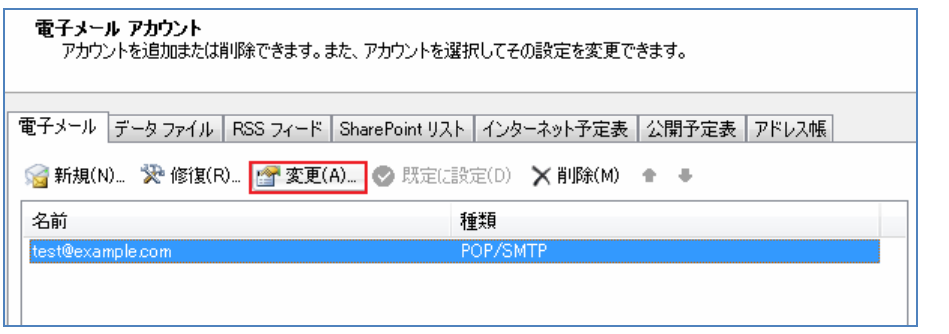

3)「受信メール(POP3)」と「送信メール(SMTP)」を表紙の情報に変更して、「次へ」ボタンを 押して完了画面が出て終了です。

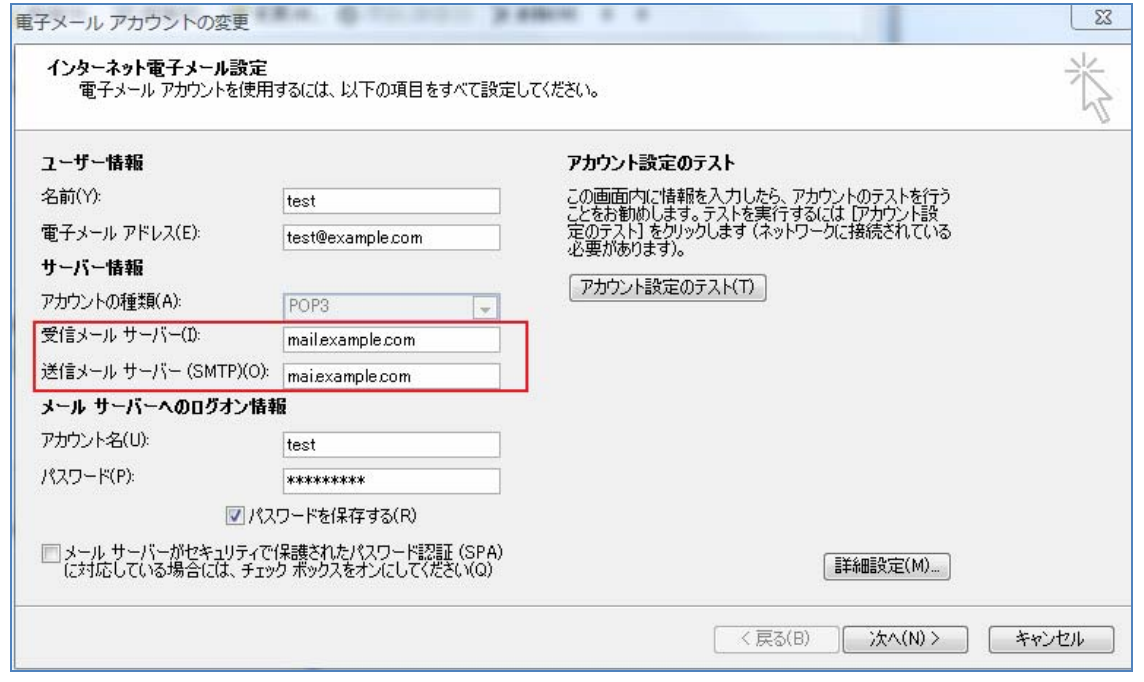

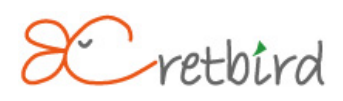

#### ■3. Windows メールの場合

1) 「ツール (T)」タブをクリックし、「アカウント (A)」を選択します。

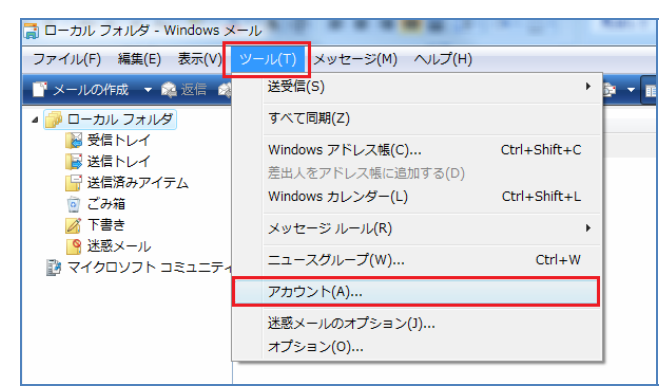

2) 設定を行うメールアドレスをクリックし、「プロパティ (P)」を選択します。

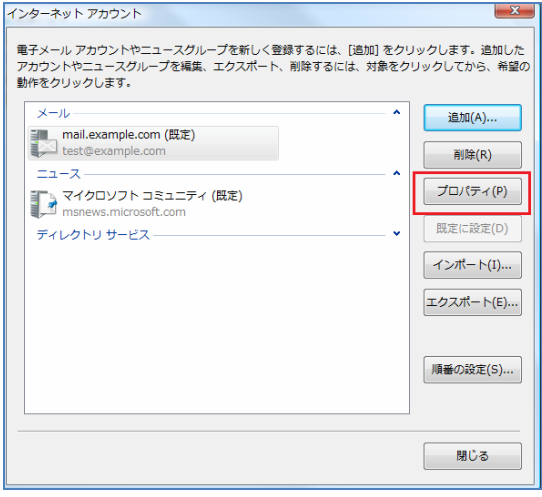

3)「サーバー」タブの「受信メール(POP3)」と「送信メール(SMTP)」を表紙の情報に 変更して、「次へ」ボタンを押して完了画面が出て終了です。

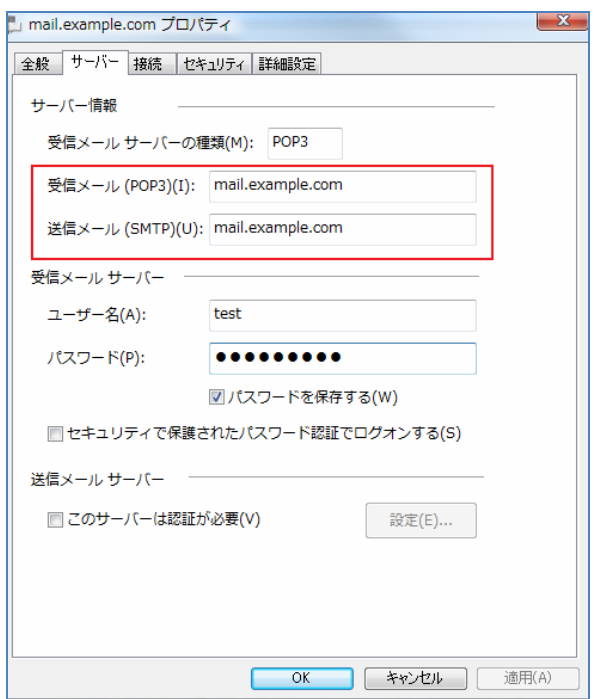

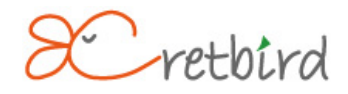

# ■4. Becky!の場合

1)基本設定

「ツール」>>「メールボックスの設定」をクリックします。

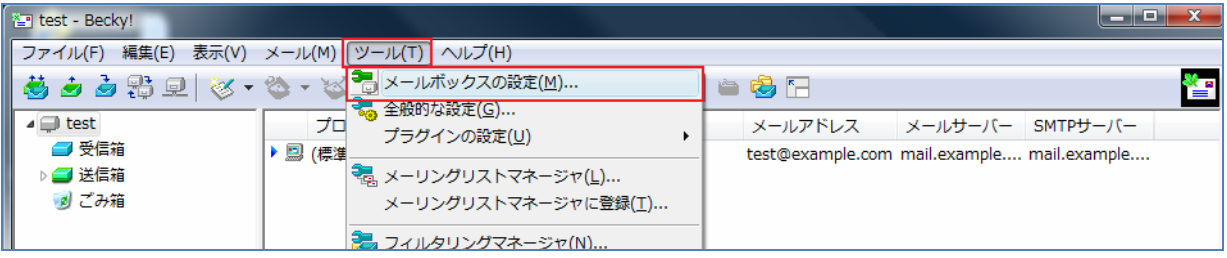

2)「基本設定」タブの「受信メール(POP3)」と「送信メール(SMTP)」を表紙の情報に 変更して、「OK」ボタンを押して終了です。

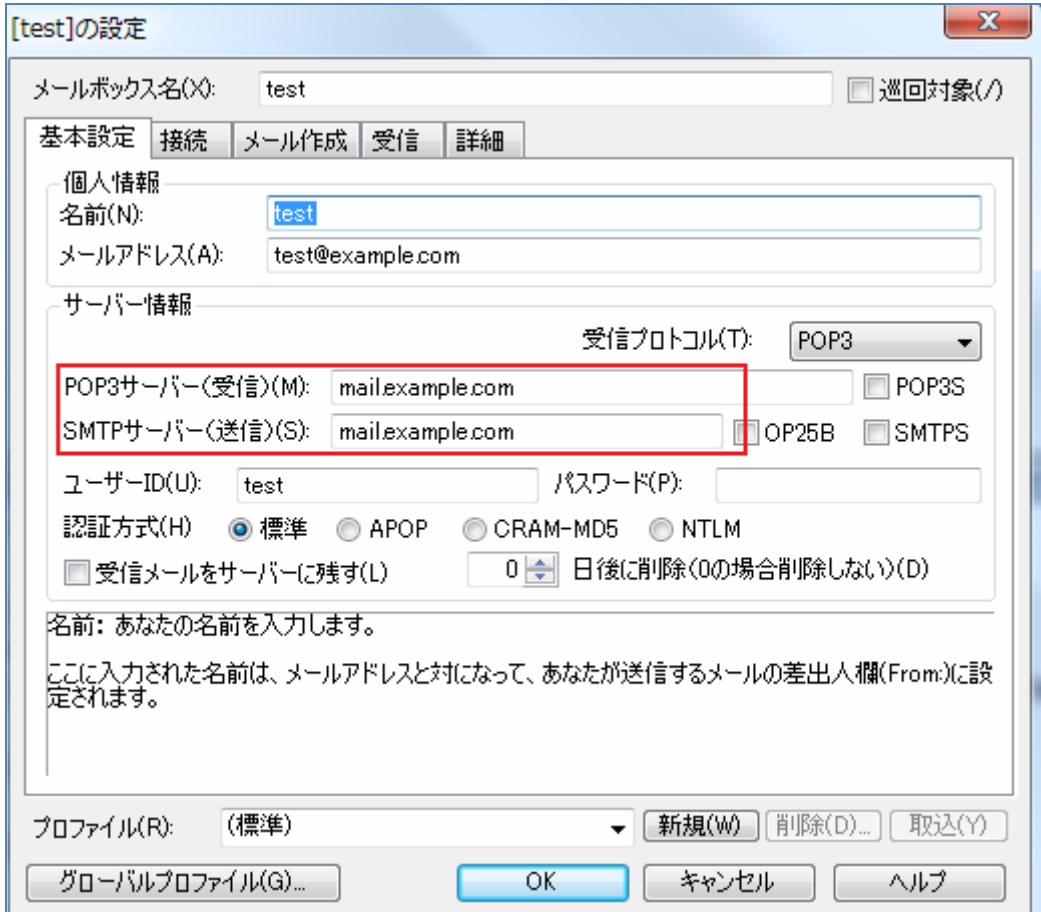

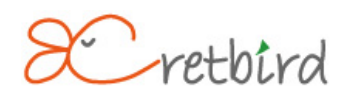

## ■5. Thunderbird の場合

1)「ツール」>>「アカウント設定」をクリックします。

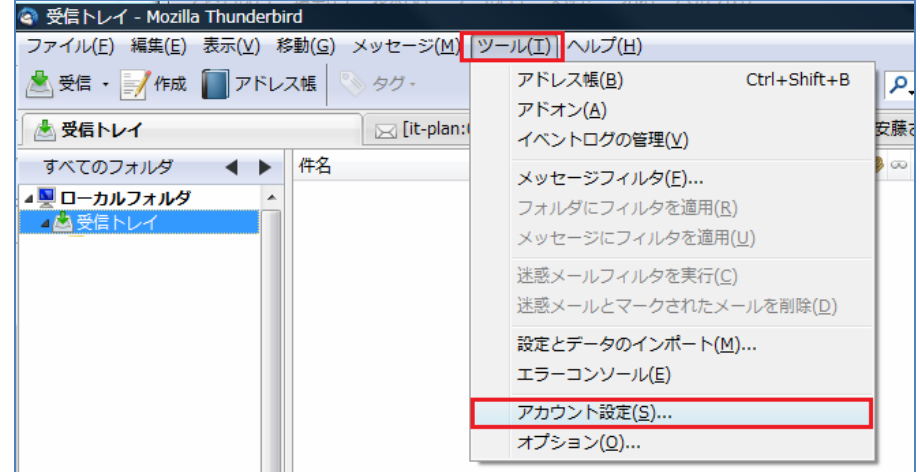

2) 設定を行うメールアドレスの「サーバ設定」をクリックし、「サーバ名 (S)」を表紙の情報に 変更して、「OK」ボタンを押します。

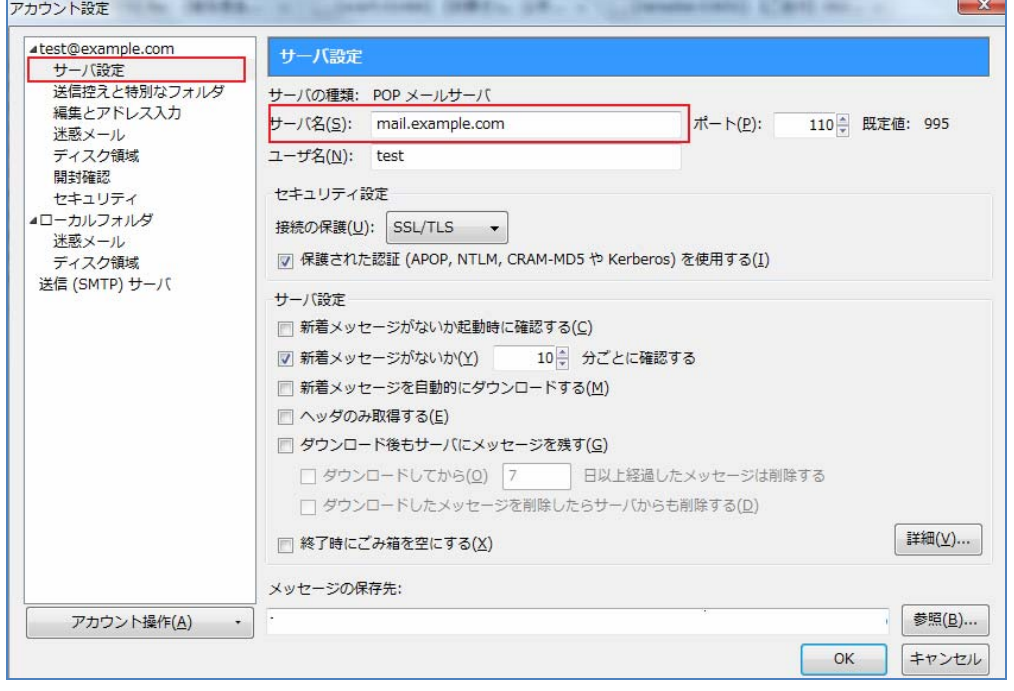

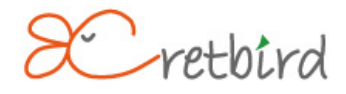

)「送信(SMTP)サーバ」をクリックし、「編集」をクリックします。

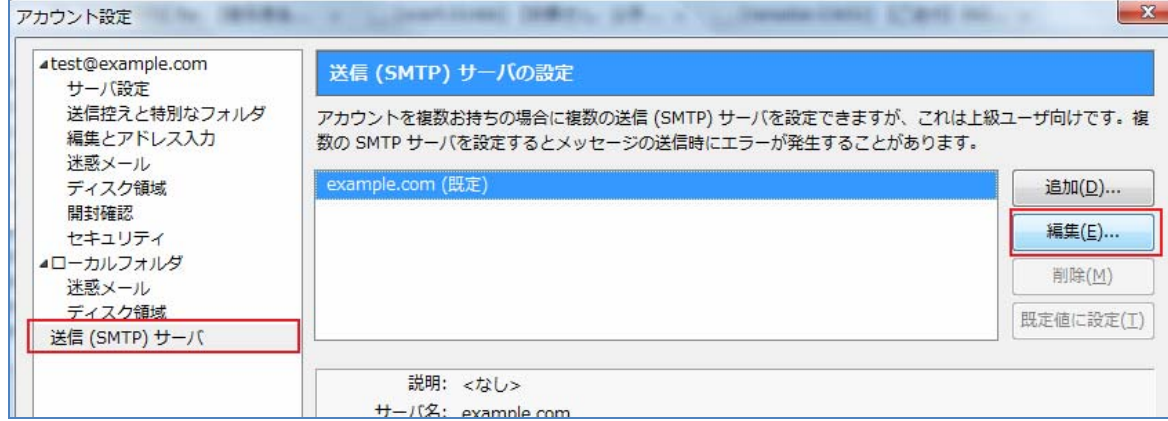

4) 「サーバ名 (S)」を表紙に記載の情報に変更して、「OK」ボタンを押して終了です。

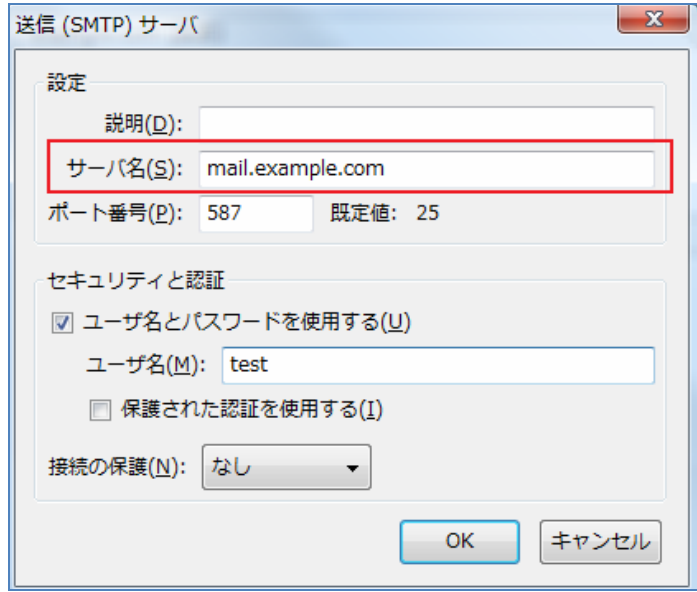

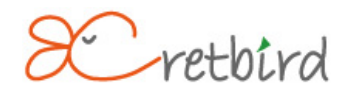

#### ■ 6. Mac osX Mail の場合

1)メニューバーの「Mail」>>「環境設定」をクリックします。

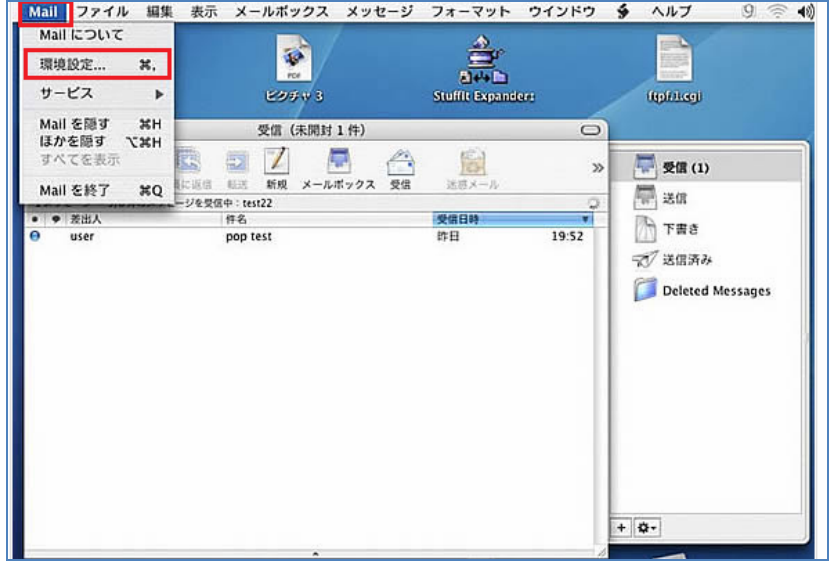

2)アカウントダイアログを確認し、「アカウント情報」ボタンをクリックし、受信用メールサーバを 表紙の情報に変更します。

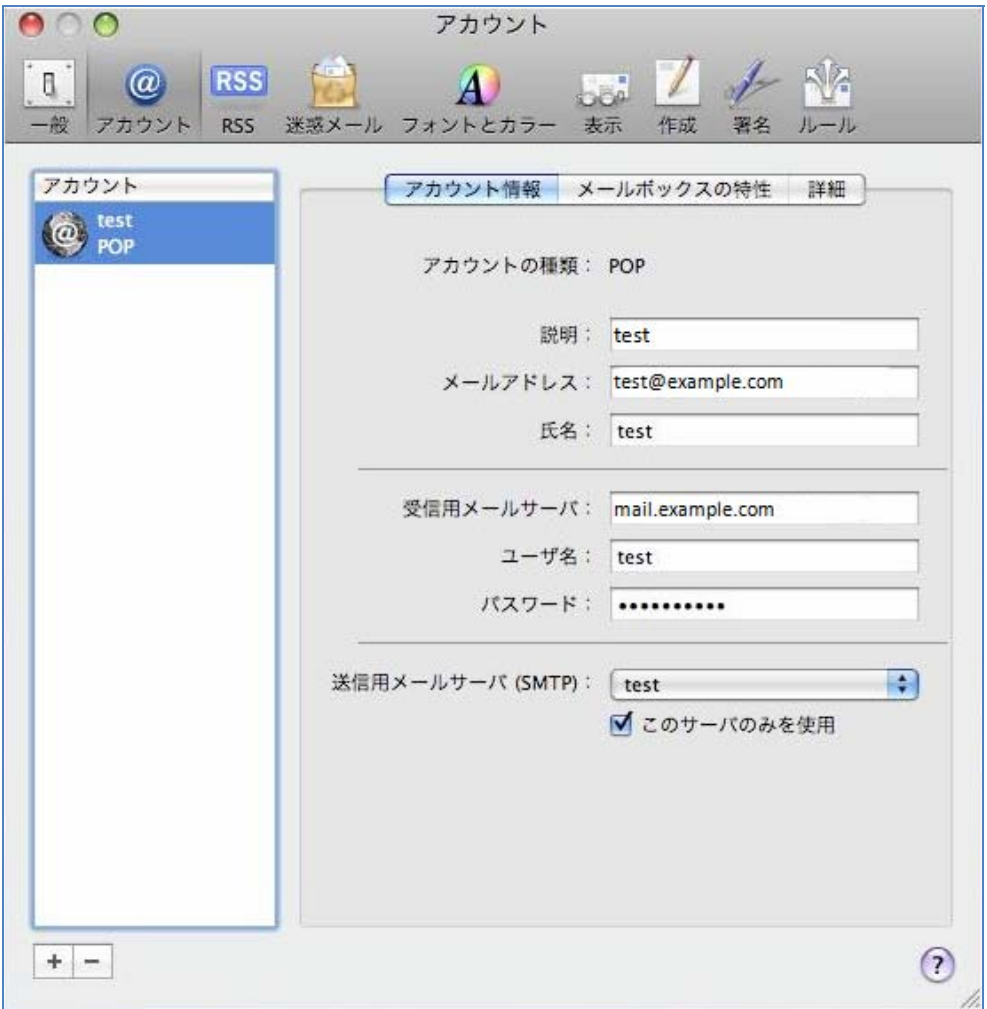

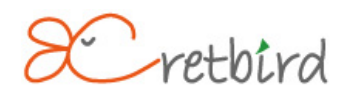

3) 続いて送信用メールサーバ (SMTP) をクリックし「サーバリストを編集」を選択します。

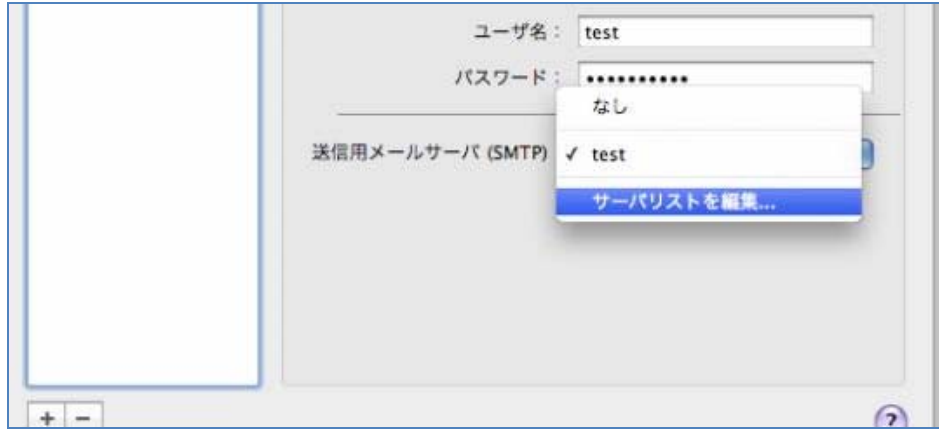

)こちらもサーバ名を表紙の情報に変更して「OK」を押して終了です。

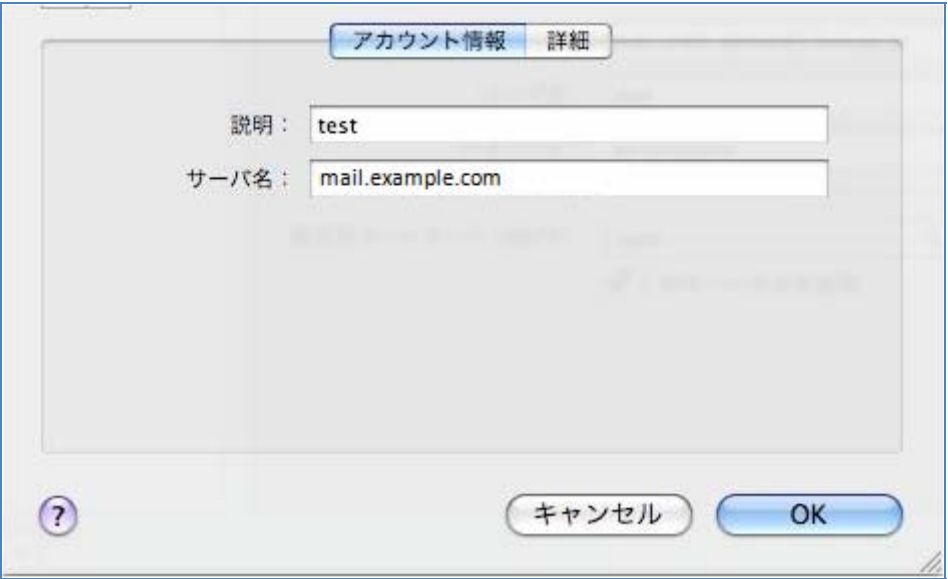

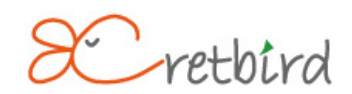